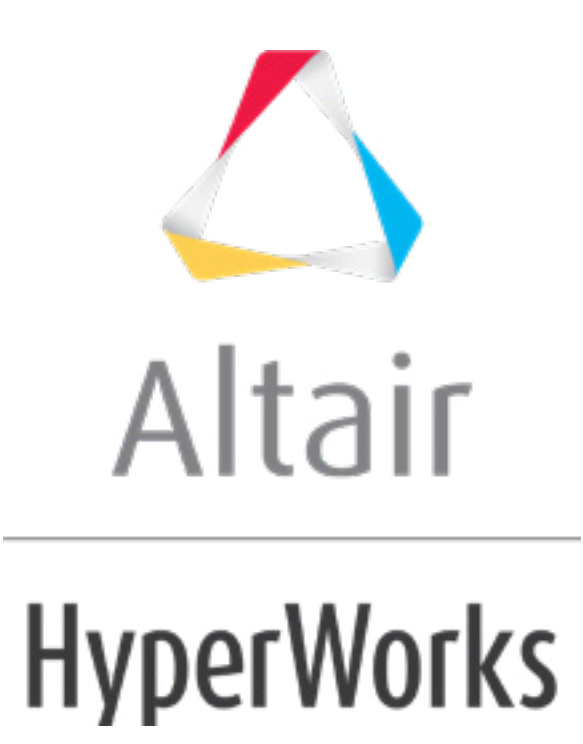

# Altair HyperStudy 2019 Tutorials

HS-1030: Parameterize a MotionView Model

**altairhyperworks.com**

# **HS-1030: Parameterize a MotionView Model**

In this tutorial you will learn how to use HyperStudy to perform an optimization with MotionSolve. The input variable is the angle q (swing angle) of the pendulum. The output response target is to achieve Y-velocity of 6m/s at the tip of the pendulum. At the end of this tutorial, you will know how to:

- Use MotionView to start HyperStudy and create the input variables.
- Setup a study.
- Run a system identification optimization study.

The files used in this tutorial can be found in  $\text{chst.zip}$ /HS-1030/. Copy the tutorial files from this directory to your working directory.

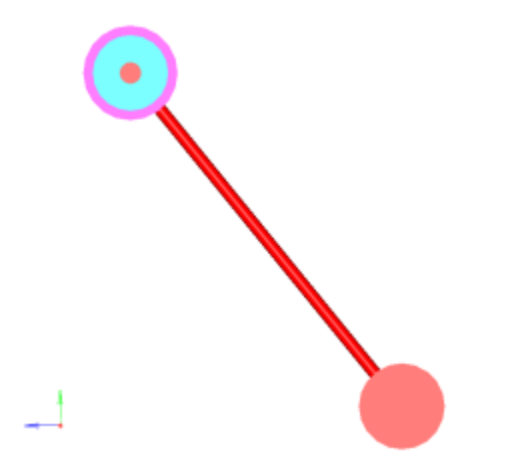

## **Step 1: Perform the Study Setup**

- 1. Start HyperStudy.
- 2. To start a new study, click  $\textit{File} > \textit{New}$  from the menu bar, or click  $\Box$  on the toolbar.
- 3. In the **HyperStudy – Add** dialog, enter a study name, select a location for the study, and click *OK*.
- 4. Go to the **Define Models** step.
- 5. Add a MotionView model.
	- a. From the Directory, drag-and-drop the MotionView (.mdl) file Pendulum.mdl into the work area.

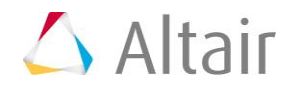

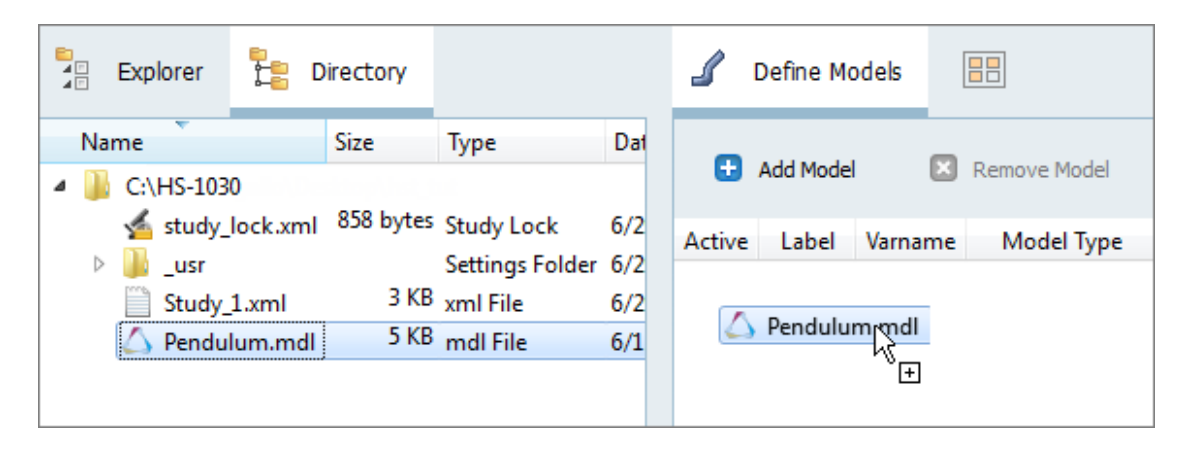

b. In the **Solver input file** column, enter  $m1. xm1$ . This is the name of the solver input file HyperStudy writes for any evaluation.

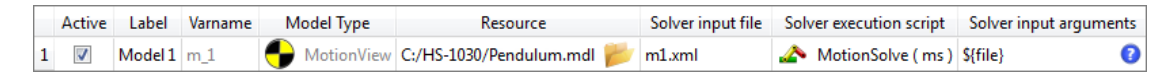

- 6. Click *Import Variables*.
- 7. In the **Model Parameter Tree** dialog, select parameters to import into HyperStudy.
	- a. Expand **SolverVariables** > **theta** > **value**, and select *lin* (scalar value for the swing angle).

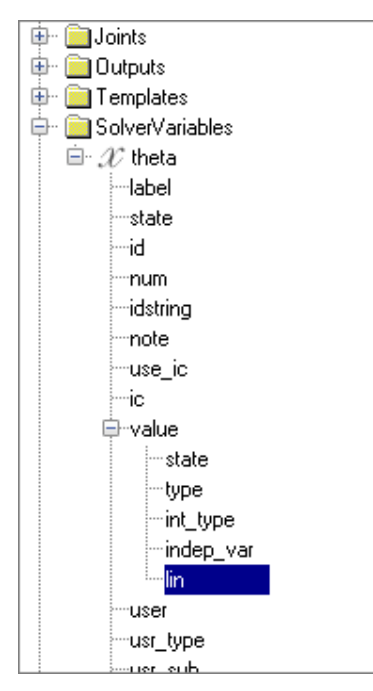

- b. Click *Add.*
- c. Click *OK*.
- 8. Go to the **Define Input Variables** step.
- 9. In the work area, change the **Lower Bound** to 0 and the **Upper Bound** to 2.

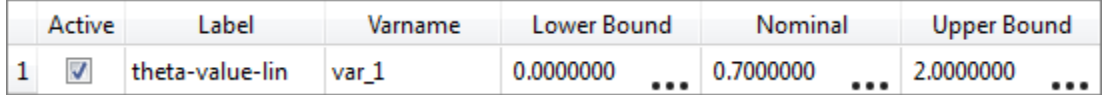

10. Go to the **Specifications** step.

#### **Step 2: Perform the Nominal Run**

- 1. In the work area, set the **Mode** to *Nominal Run*.
- 2. Click *Apply*.
- 3. Go to the **Evaluate** step.
- 4. Click *Evaluate Tasks*. An approach/nom\_1/ directory is created inside the study directory. The approaches/nom\_1/run\_00001/m\_1 directory contains the .res file, which is the result of the nominal run.
- 5. Go to the **Define Output Responses** step.

#### **Step 3: Create and Define Output Responses**

In this step you will create one output response.

- 1. From the **Directory**, drag-and-drop the m1.mrf file, located in approaches/nom 1/run 00001/m 1, into the work area.
- 2. In the **File Assistant** dialog, set the **Reading technology** to *Altair® HyperWorks®* and click *Next*.
- 3. Select **Single item in a time series**, then click *Next*.
- 4. Define the following options, and then click *Next*.
	- a. Set **Type** to *Marker Velocity*.
	- b. Set **Request** to *REQ/70000002 tip velocity- (on Pendulum body)*.
	- c. Set **Component** to *VY*.

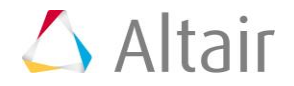

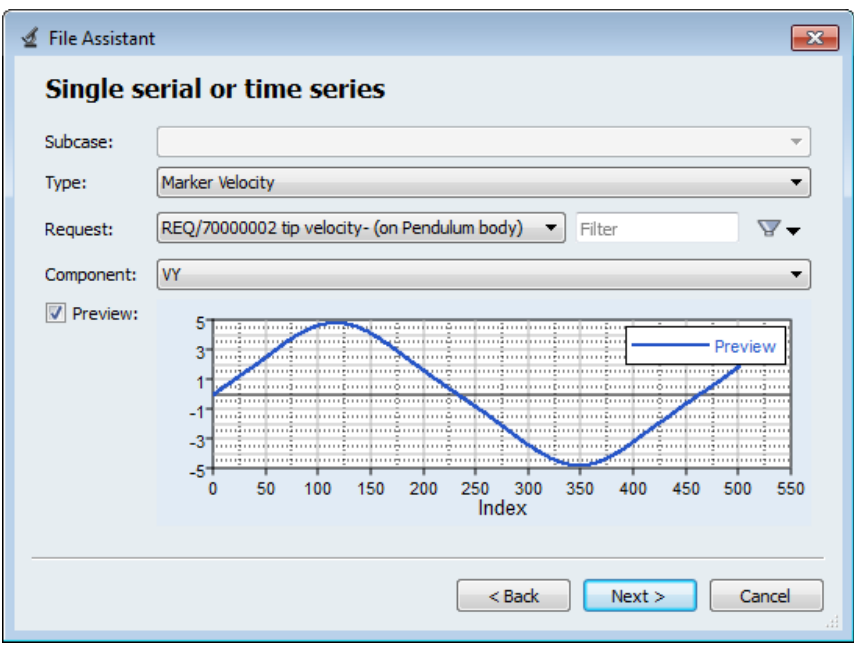

- 5. Optional. Enter labels for the data source and output response.
- 6. Set **Expression** to *Maximum*.

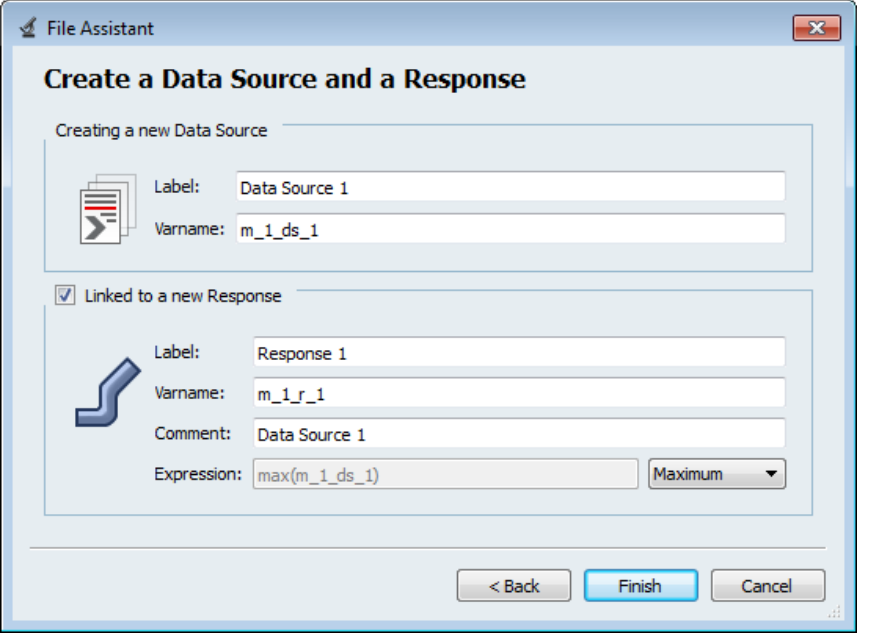

7. Click *Finish*. The output response is displayed in the work area.

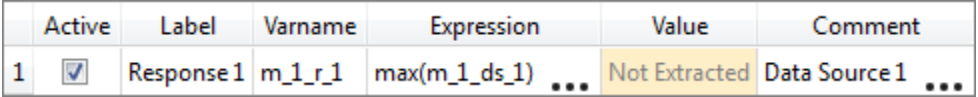

8. Click *Evaluate* to extract the output response value.

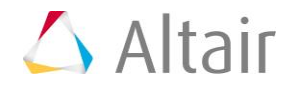

### **Step 4: Run an Optimization Study**

- 1. In the **Explorer**, right-click and select *Add* from the context menu.
- 2. In the **Add - HyperStudy** dialog, select *Optimization* and click *OK*.
- 3. Go to the **Select Input Variables** step.
- 4. Review the input variable's lower and upper bound ranges.
- 5. Go to the **Select Output Responses** step.
- 6. Apply an objective on Response 1.
	- a. In the **Objectives** column of Response 1, click **D**.
	- b. In the pop-up window, define the following settings and click *OK*.
		- Set **Type** to *System Identification*.
		- For **Target Value**, enter 6.0.

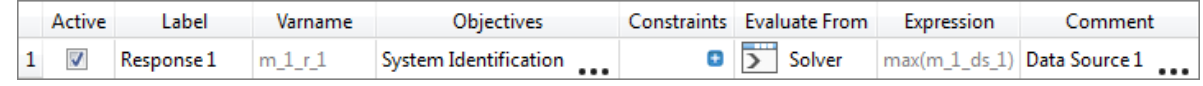

- 7. Click *Apply*.
- 8. Go to the **Specifications** step.
- 9. In the work area, set the **Mode** to *Adaptive Response Surface Method (ARSM)*. **Note:** Only the methods that are valid for the problem formulation are enabled.
- 10. Click *Apply*.
- 11. Go to the **Evaluate** step.
- 12. Click *Evaluate Tasks* to start the optimization.

#### **Step 5: View the Iteration History of an Optimization Study**

- 1. Click the *Iteration History* tab to view a table with the Optimization's iteration results. The optimal design is highlighted in green.
- 2. Click the *Evaluation Plot* tab to compare all of the entities of the Optimization (input variables, output responses, and objectives) against the iteration.

Use the **Channel** selector to select all of the input variables, output responses, and objectives.

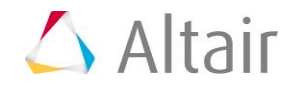

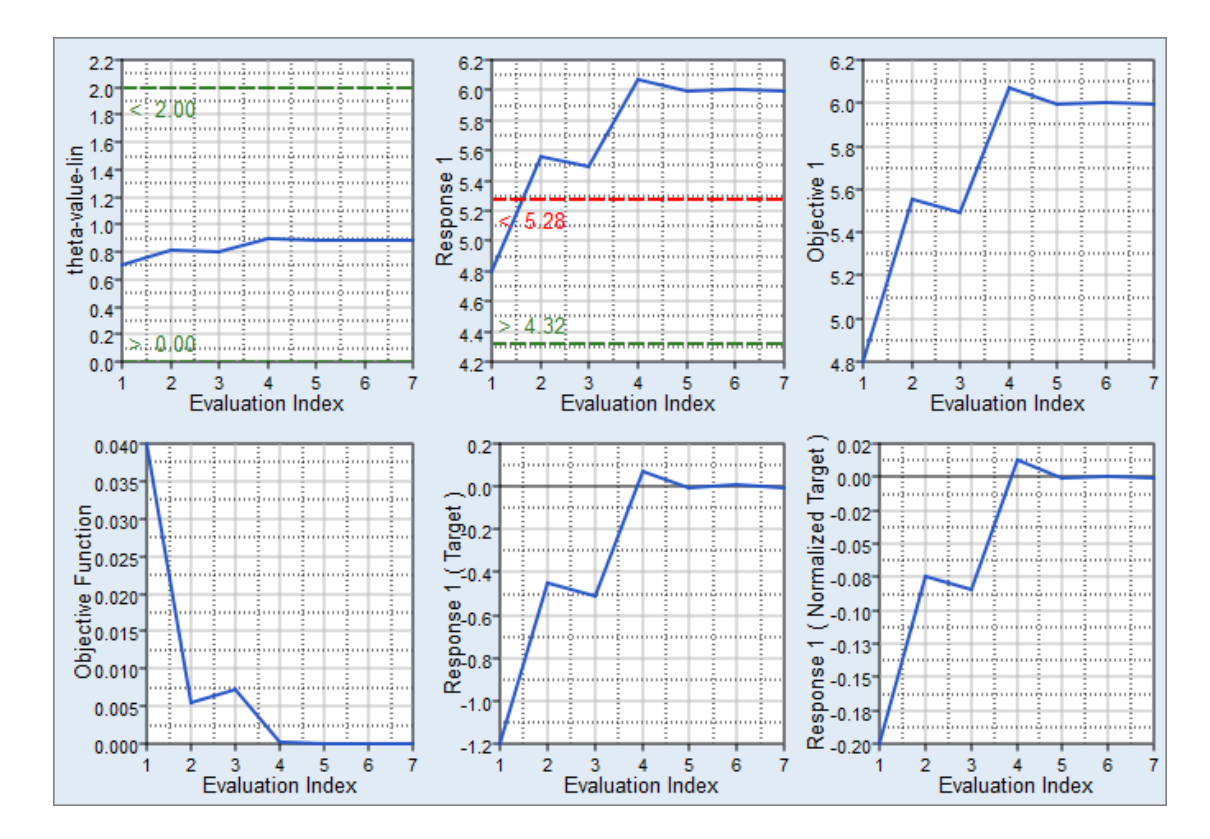

3. Go to the **Post-Processing** step.

#### **Step 6: Post-Processing of an Optimization Study**

The **Post-Processing** step in an optimization approach offers additional tools to review the results. Statistics, histograms, and scatter plots can be used to help compare and analyze designs.

Click the *Integrity* tab to view a series of statistical measures on input variables and output responses.

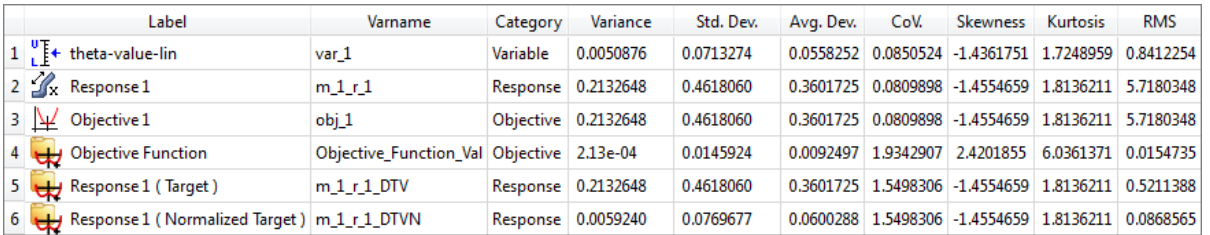

Last modified: v2017.2 (12.1156684)

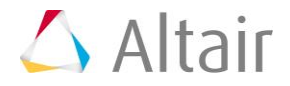